## **How to Use the Transfer Equivalency System**

1. Type the name of the school you are transferring credits from or find the school using the alphabetical index.

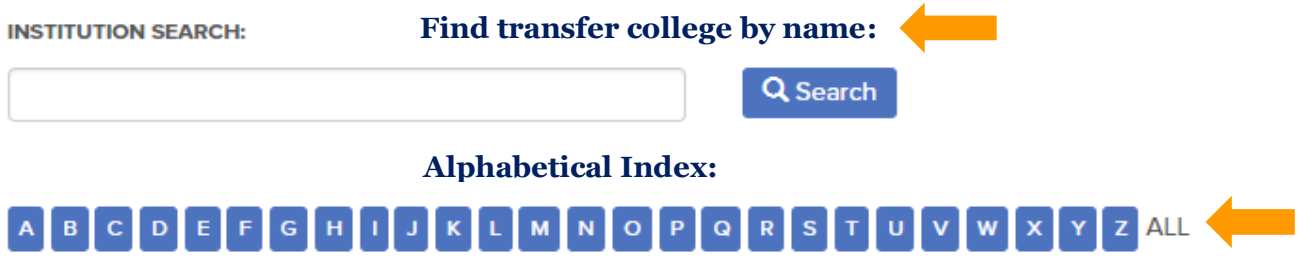

- 2. Click on the school you are transferring courses from.
- 3. Locate your course(s) from the listing and choose the box at the end of the course. If you have multiple courses, choose all appropriate courses and select + Add/View My List.

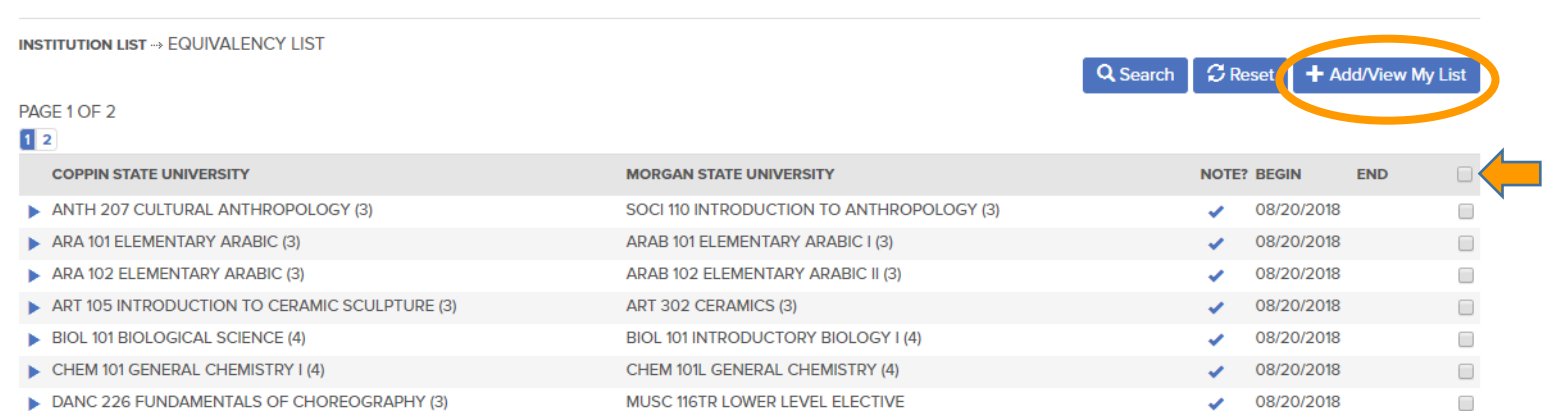

Once all courses are selected, click "SEARCH".

**MORGAN STATE UNIVERSITY** 

4. The original transfer course will appear with the Morgan State University equivalent as "MY LIST" (if it is in our system) along with any corresponding note. If an equivalency does not appear, an equivalency will be determined when your official transcripts are evaluated. You also have the choice to send courses by email, export to EXCEL or clear your listing.

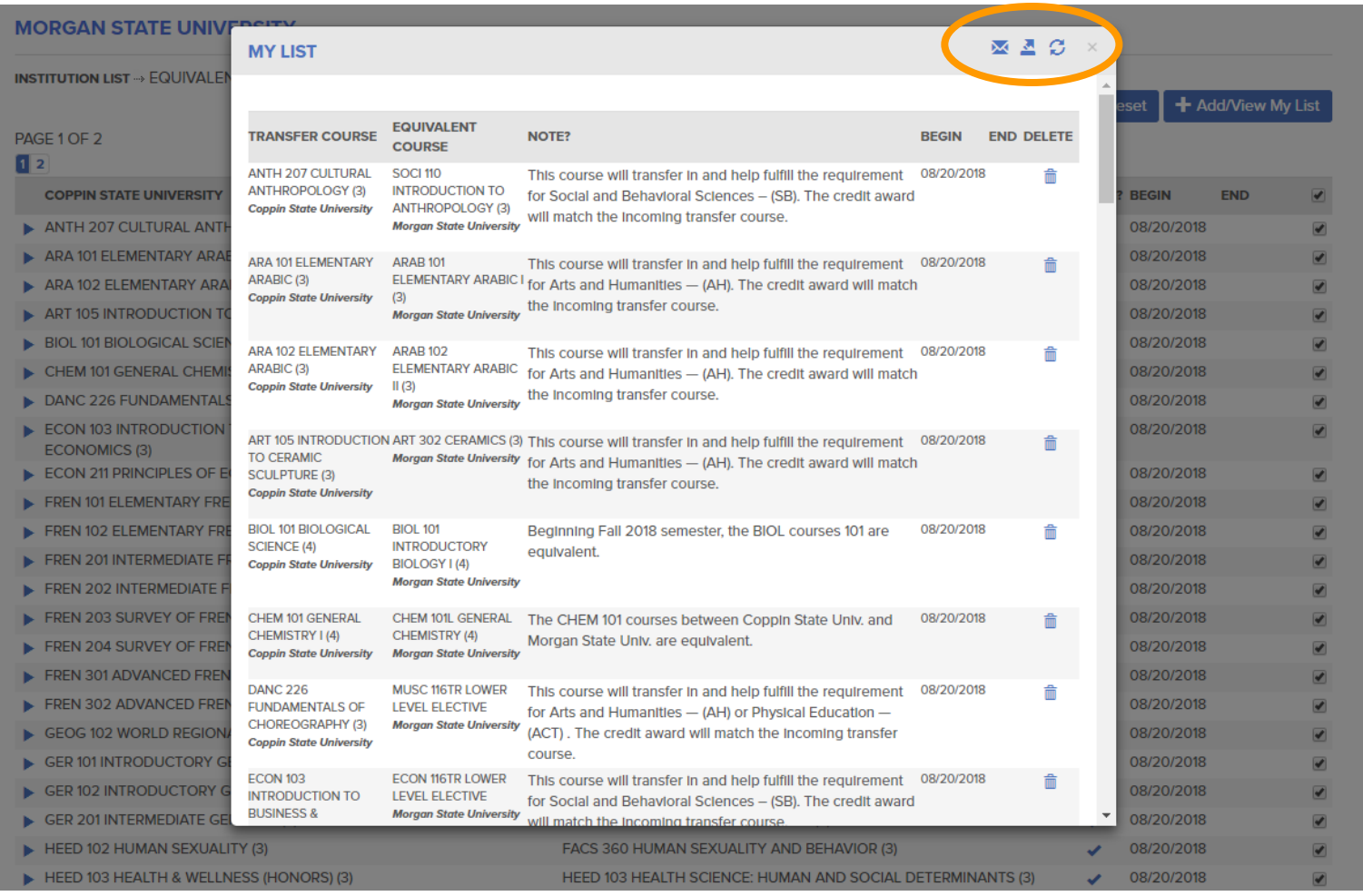

5. Repeat these steps for each transfer course.

If you need help accessing the information provided in the Transfer Equivalency System, please contact the Transfer Evaluation Articulation team [\(mailto:transfer-evaluation@morgan.edu\)](mailto:transfer-evaluation@morgan.edu) for assistance.